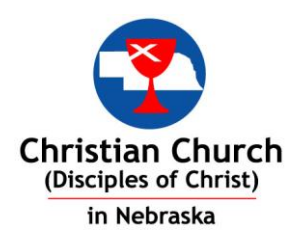

Technology And The Church:

### **VIDEOCONFERENCING**

### 1. Zoom – Download for Free Free to Host Zoom Rooms for up to 40 Minutes UNLIMITED USE - \$14.99/MONTH

*You can download Zoom for free ~~ If you are invited to join a Zoom Room, it costs you nothing.*

*The only costs are related to Hosting Zoom Rooms for more than 40 minutes.* 

**Download Zoom Here:** <https://zoom.us/download> and *click on Zoom Client* for Meetings.

**Learn How To Use Zoom Here:** [https://support.zoom.us/hc/en-us/articles/206618765-Zoom-Video-](https://support.zoom.us/hc/en-us/articles/206618765-Zoom-Video-Tutorials)**[Tutorials](https://support.zoom.us/hc/en-us/articles/206618765-Zoom-Video-Tutorials)** 

**YouTube Video – Really Nice and Simple (Worth a** 

**Watch):** [https://static1.squarespace.com/static/5b4ccb837e3c3aff68a91faa/t/5ba66614e79c7](https://static1.squarespace.com/static/5b4ccb837e3c3aff68a91faa/t/5ba66614e79c705ac397dade/1) [05ac397dade/1](https://static1.squarespace.com/static/5b4ccb837e3c3aff68a91faa/t/5ba66614e79c705ac397dade/1)

#### **Step-By-Step Instructions for Zoom:**

- 1. Download Zoom
	- a. Once the download is complete, *proceed* with **installing** the Zoom application onto your computer.

This may take an additional step – such as clicking on an Arrow for your downloads (possibly in the upper right hand corner of your screen), or on an icon in the lower left hand corner of your screen.

- b. Accept their invite to test your camera
- c. Accept their invite to test your microphone
- 2. If not familiar with Zoom, watch the tutorial videos (probably the first 3 will do you)
- 3. Make sure that your audio and video is working and is on  $$ 
	- a. To check your audio and video, move your cursor and a bar will come up from the bottom of the web page – on the far left corner of the bottom of the page will be an icon of a mirciphone, and an icon of a video camera – if there is a red line through either/both icons, click on the icon to remove the red line and your microphone and/or camera will operate
	- b. Go to the Zoom Web site here, and **click on the 4th item** "join a test meeting": <https://support.zoom.us/hc/en-us/articles/201362033-Getting-Started-on-PC-and-Mac>
- 4. Be sure to Mute your microphone when you are not talking the background noise can cause frustration for everyone else, and sometimes an open microphone can cause feedback with a very high pitched piercing sound

#### Live Streaming Software

1. Facebook Livestream

#### **For Computers:**

1) Open your (or a member's) Facebook page;

- 2) below "What's on your mind…???" box click on the three dots --- …
- 3) click on Live Video;

4) accept them accessing your camera -- -you are now able to see yourself on the computer/laptop screen;

5) click "Go Live" (lower right hand corner)

### **For iPhones:**

1) Open Facebook page;

2) touch the box that asks "What's on your mind?"

- 3) scroll down to find "Live Video" and touch that with your finger; -- you are now able
- to see yourself on the phone ---

4) click "Start Live Video"

### **Other Phones** –

Will the above be close enough for you to "figure it out?" If not, give me Chris Morton a call, and I'll try to help you out.

**To Test:** you can video yourself for a half-minute, then load it (wait for it to fully load), and then it will ask if you want to delete it

# 2. Vimeo-Livestream

Step 1: Download Software: <https://livestream.com/producer/software> Step 2: Click Through Screens Step 3: Choose whether to pay the \$75/month (billed annually) (not sure what this means as I did not choose to do this Step 4: Not sure as of March 17, 2020 as I did not pay the \$75/month fee

### 3. Adobe Flash Media Live Encoder (Windows/Mac)

Step 1: Download Software by clicking following link: [https://adobe-flash-media-live](https://adobe-flash-media-live-encoder.en.lo4d.com/windows)[encoder.en.lo4d.com/windows](https://adobe-flash-media-live-encoder.en.lo4d.com/windows) (I chose for Windows)

Step 2: Choose USA Version

Step 3: Window will come up – Click "Save" to a file path of your choosing Step 4: Click "Start Download"

Step 5: Select which version of Windows is your computer's Operating System by clicking on the button (Windows 10, Windows 8, Windows 7, Windows Vista) Step 6: Click to Install Software

Step 7: Install Shield Wizard box will come up – Click "Next" – Click "I Accept" button and then "Next"

Step 8: Destination Folder – I let the software choose where to install software, but if you have knowledge you can change that path here – Click "Next"

Step 9: Click "Install" – a window will come up on your screen asking if it's OK to install the software – Click "Yes"

Step 10: Cllick "Finish"

Step 11: Window will come up asking if you want to Set Up Internet Explorer 11 – Click "Ask Me Later" (this is Adobe "selling" more products)

Step 12: Window for Encoder 3.2 Read Me file will come up – at the bottom will be another smaller box that says "Adobe Acrobat Create PDF Toolbar" add-on from "Adobe Systems" is ready for use --- I clicked Enable – I'm not sure what the consequence is/will be for clicking this, but it did get me back to 3.2 Read Me file – and I'm not really sure what this is for except to provide more technical jargon about Adobe Flash Media Live Encoder

Step 13: Another window will now be open – this is your Adobe Flash Media Live Encoder and you should have a window within the window that is a video of you live -- leave this window open as you do the next step…

**MOST IMPORTANT STEP**: Read this article that provides a nice overview of Adobe Flash Media Live Encoder by clicking the following link: [https://www.adobe.com/devnet/adobe](https://www.adobe.com/devnet/adobe-media-server/articles/webcasting_fme.html)[media-server/articles/webcasting\\_fme.html](https://www.adobe.com/devnet/adobe-media-server/articles/webcasting_fme.html)

Step 2: Refer to article above for step-by-step instructions ( $\bigcirc$ )

# 4. OBS (Windows/Mac/Linux) **(This is an Open Source Software)**

Step 1: Download Software: <https://obsproject.com/>

Step 2: Choose whether your hardware is Windows, Mac, or Linux

(Following Steps are what I learned by Downloading for Windows)

Step 3: Takes you to a Front Page of OBS and then pops up a Window asking you where to save the Software

Step 4: Begin Download – let it save to your computer (you can choose a path/folder to save it into, or simply save to your Desktop)

Step 5: Once it has downloaded it will show you a file that you have to open (double click – on my computer, it created a rectangular box on the bottom left of my screen, and once the circle around the icon was completed, I could double-click to open it)

Step 6: Open Download – Click on Yes to Install

Step 7: Takes you to Set Up

Step 8: Click "Next"

Step 9: Click "I Agree" (to Terms of use)

Step 10: Click "Next" (this is Install Location – I let it choose where to save on my computer, so I use their default path – if you know you want to save the file to a particular path, you can choose to do so here)

Step 11: Click "Install" (I didn't choose any other options)

Step 12: Click "Finish" (it is now on y our computer)

Step 13: Back to Front Page – Getting Started Step 14: Click on Box 1 – Quick Start Guide (worthwhile read – but as you get further in, it does get more complicated/technical) Step 15: Click on Box 2 – OBS Studio Overview